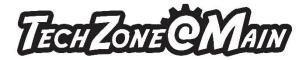

## How to Make a Button/Magnet File

- 1. Go to umakebuttons.com.
- 2. Click on Templates & Resources.
- 3. Click on the size template that you want (2" or 3") in the version that you want it (Photoshop, Illustrator, Word, or CorelDraw.)
- 4. Open the file from wherever you downloaded and saved it to (if you are in the library look for a folder called Thawspace.)
- 5. All artwork that you want visible on the front of the button should fall within the inside circle of the template.
- 6. Personalize your button/magnet by adding text, photos, logos, etc.
- 7. Print however many copies that you need.

If you have any questions, please ask at the techzone@main desk.

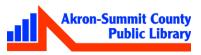

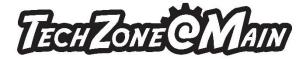

How use Button Maker:

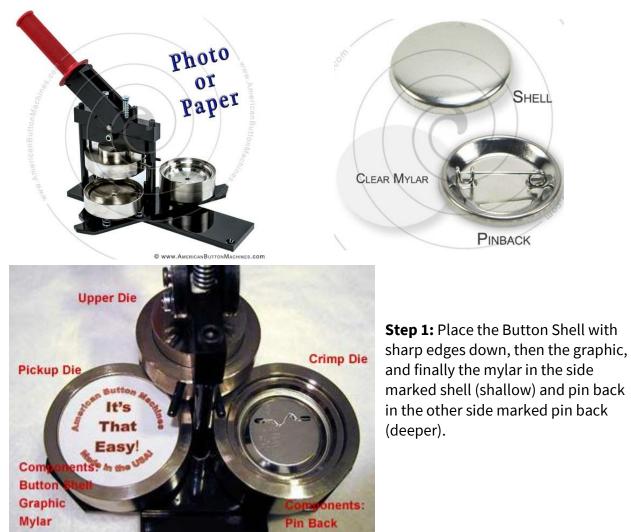

**Step 2:** Rotate the part of the machine that has the button shell, graphic, and mylar clockwise until it is underneath the Upper Die.

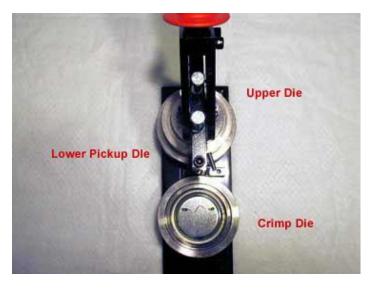

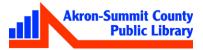

ECHLONECMAI

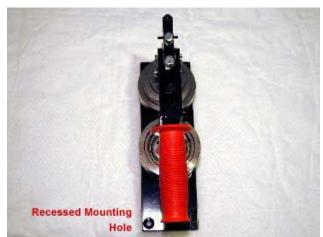

**Step 3:** Pull the handle down, easily crimping the shell, graphic, and mylar in the Upper Die.

**Step 4:** The button shell, graphic, and mylar are now in the Upper Die. Raise the handle and rotate the pin back counter-clockwise.

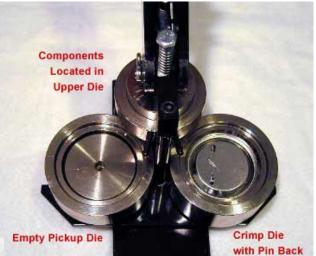

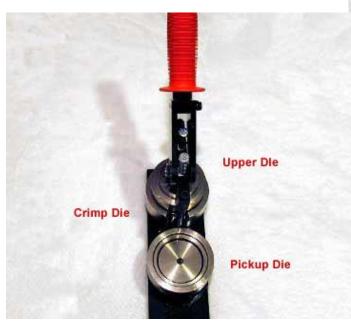

**Step 5:** With the pin back still in the Crimp Die pull the handle a second time.

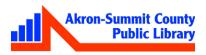

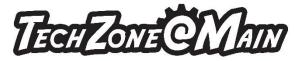

**Step 6:** Rotate the die clockwise to see your finished button!

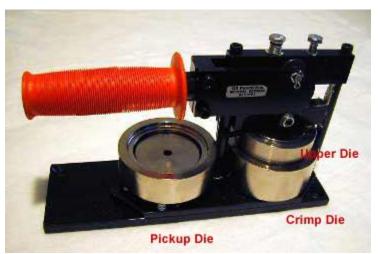

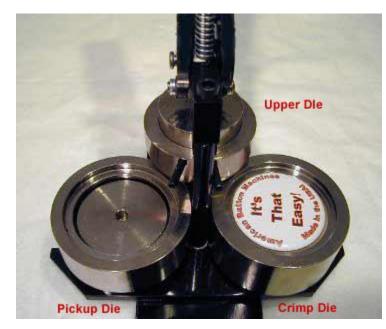

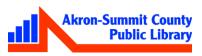

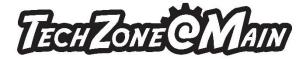

How use Magnet Maker:

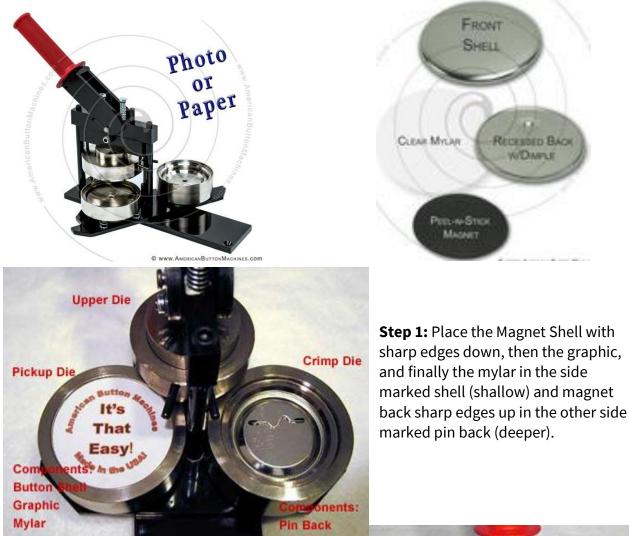

**Step 2:** Rotate the part of the machine that has the Magnet shell, graphic, and mylar clockwise until it is underneath the Upper Die.

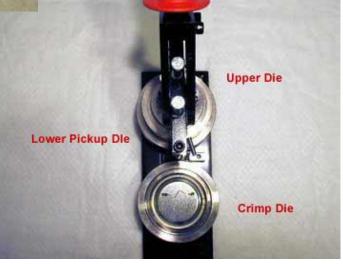

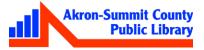

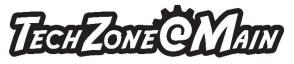

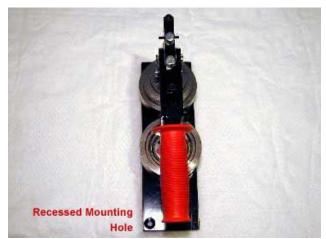

**Step 3:** Pull the handle down, easily crimping the shell, graphic, and mylar in the Upper Die.

**Step 4:** The Magnet shell, graphic, and mylar are now in the Upper Die. Raise the handle and rotate the pin back counter-clockwise.

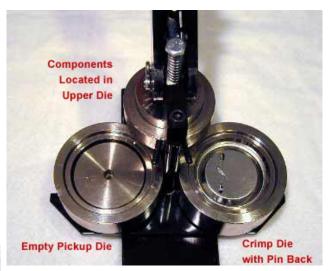

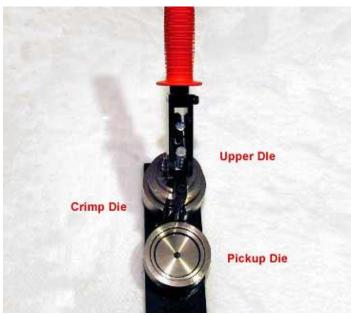

**Step 5:** With the magnet back still in the Crimp Die pull the handle a second time.

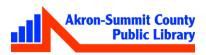

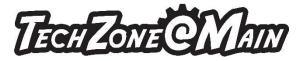

**Step 6:** Rotate the die clockwise to see your finished Magnet!

**Step 7:** Add magnet to back of magnet.

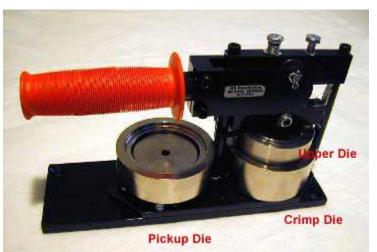

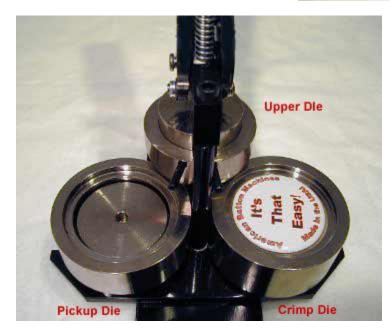

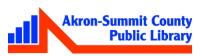